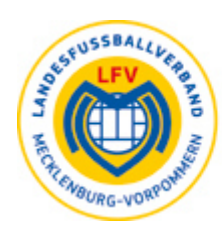

LANDESFUSSBALLVERBAND MECKLENBURG-VORPOMMERN E.V.

# **LEITFADEN**

# **VEREINSADMINISTRATION**

IM DFBNET

Version: 1.0 Stand: 20. September 2016

# **INHALTSVERZECHNIS**

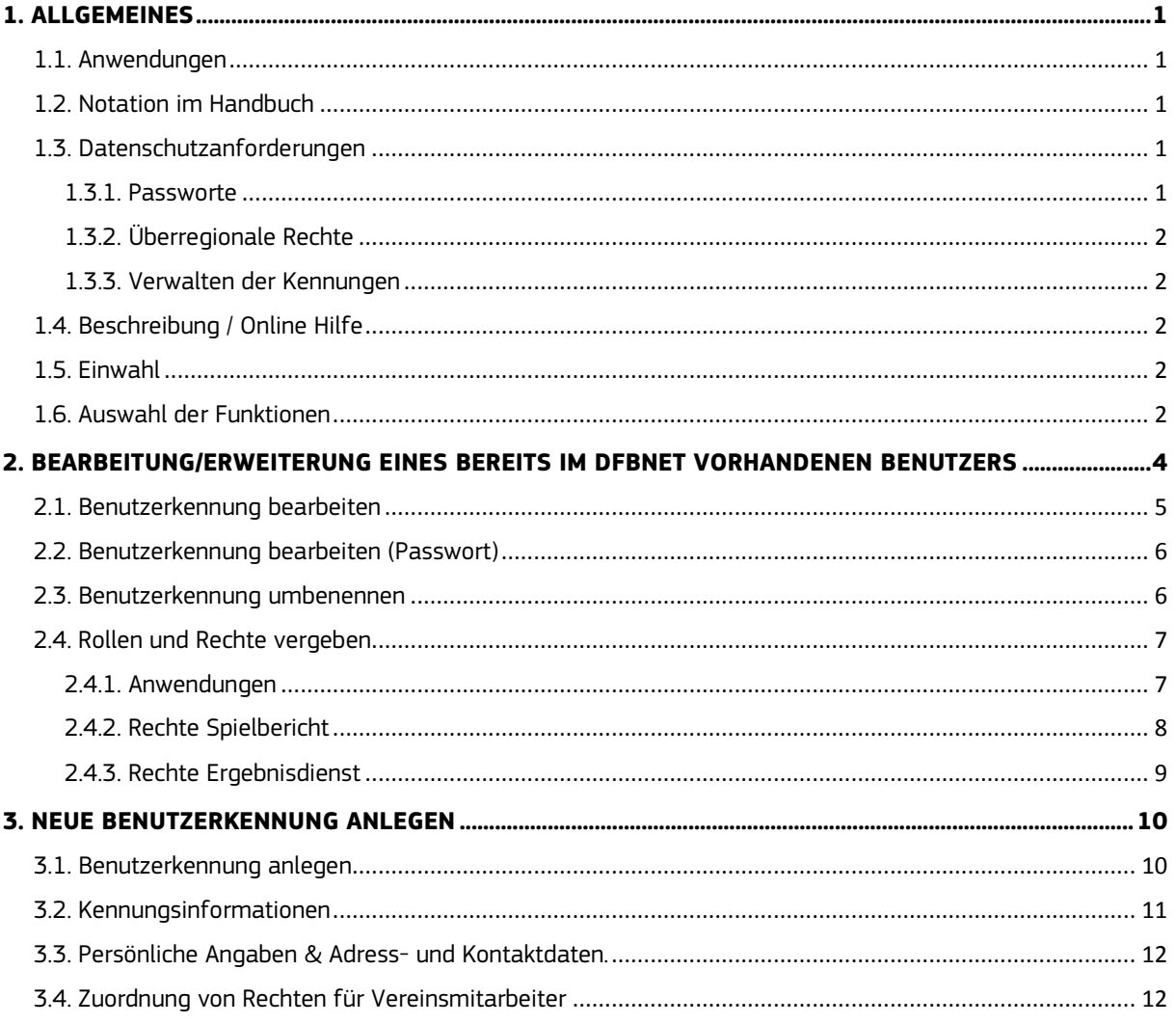

### **1. ALLGEMEINES**

### **1.1. Anwendungen**

Mit der Applikation Vereinsadministration besteht die Möglichkeit, Kennungen für die Nutzung von Programmen im DFBnet für Mitglieder des eigenen Vereins zu erstellen und zu verwalten. Es gelten die üblichen Voraussetzungen für die Nutzung des DFBnet. Vergebn werden können Rollen in den DFBnet - Anwendungen Ergebnisdienst und Spielbericht.

Explizit können die Rollen

- **Mannschaftsverantwortlicher**
- **Antragsteller Verlegung (Spiel)**
- **Vereinsmelder**

vergeben werden.

### **ERGEBNISDIENST**

### • **Vereinsmelder**

Als Vereinsmelder sind Sie berechtigt, Spielergebnisse und Sonderereignisse zu melden, zu korrigieren und fehlende Ergebnisse nachzutragen, Sie erhalten einen Einblick in die Tabellenstände und in die Spielpläne ihres Vereins, zudem können Sie Spielpläne anfordern. In der Meldekontrolle sehen Sie, wer welches Ergebnis in der Ersterfassung über welches Medium gemeldet hat.

### • **Spielverlegung-Online**

Mit Hilfe der Spielverlegung Online können alle für Spiele des Vereins innerhalb der vorgegebenen Frist Verlegungsanträge inkl. Begründung eingereicht werden.

### SPIEL BERICHT

### • **Mannschaftsverantwortlicher**

Als Mannschaftsverantwortlicher haben Sie unter anderem Zugriff auf den elektronischen Spielbericht und die Spielberechtigungslisten. Die Berechtigung kann pro Nutzer für einzelne oder aber auch mehrere Teams eines Vereins ausgestellt werden.

### **1.2. Notation im Handbuch**

Wichtige Informationen sind in dem Handbuch in fetter oder vergrößerter Schrift dargestellt. Die anzuklickenden Schaltflächen sind in blauer Schrift dargestellt. Besondere Textstellen Achtung! sind darüber hinaus mit Rot gekennzeichnet.

### **1.3. Datenschutzanforderungen**

Auch in der Vereinsadministration ist der Zugriff auf personenbezogene Bestandsdaten gemäß der datenschutzrechtlichen Bestimmungen und Anforderungen eingeschränkt. Insbesondere auf Personen außerhalb ihres Vereins dürfen Vereinsmitarbeiter nur unter bestimmten Bedingungen zugreifen.

### **1.3.1. Passworte**

Für eine in der Vereinsadministration eingerichtete Benutzerkennung ist dem Eigentümer der Kennung die Passwortänderung grundsätzlich erlaubt. Der Benutzer kann per E-Mail ein neues Passwort anfordern (siehe Kapitel 2.2.).

### **1.3.2. Überregionale Rechte**

Ein Vereinsadministrator ist derzeit nicht in der Lage, für den Spielbericht die Datenrechte im überregionalen Bereich (Ober-, Regionalliga und DFB – Spielklassen) zu vergeben. Braucht eine Kennung entsprechende Rechte, so ist weiterhin der Weg über den entsprechenden Landesverband zu wählen.

### **1.3.3. Verwalten der Kennungen**

Mit den zugewiesenen Rechten für bestimmte Programme handelt der Kennungsinhaber im Namen des Vereins, für den er Rechte besitzt. Die Vereine haben deshalb Sorge zu tragen, dass die Kennungen von Mitarbeitern, die ausscheiden, zeitnah nach dem Ausscheiden deaktiviert werden respektive die Rechte gelöscht werden.

### **1.4. Beschreibung / Online Hilfe**

Innerhalb der Benutzerverwaltung und damit auch auf den DFBnet - Service Seiten steht eine Online - Hilfe zur Verfügung. Diese führt den Vereinsadministrator detailliert durch die ihm zur Verfügung stehenden Funktionen. Die Online - Hilfe ist hier aufzurufen: http://portal.dfbnet.org/de/service/onlinehilfe/vereinsadministration.html

Die folgende Beschreibung soll nur einen groben Überblick über die Funktionalität geben, Einzelheiten sind in der Online – Hilfe beschrieben.

### **1.5. Einwahl**

Um die Kennung für die Vereinsmitarbeiter erfassen zu können, geben Sie in Ihrem Browser die Adresse

### http://www.dfbnet.org/

ein. Es erscheint die Startseite des DFBnet (Portalseite), in der Sie auf der linken Seite den Punkt **Vereinsadministration** auswählen. Danach erscheint die Maske zur Eingabe des Benutzernamens **(beginnt mit PV62…..)**. Es sind dieselben Zugangsdaten wie für das DFBnet-Postfach oder den DFBnet-Vereinsmeldebogen.

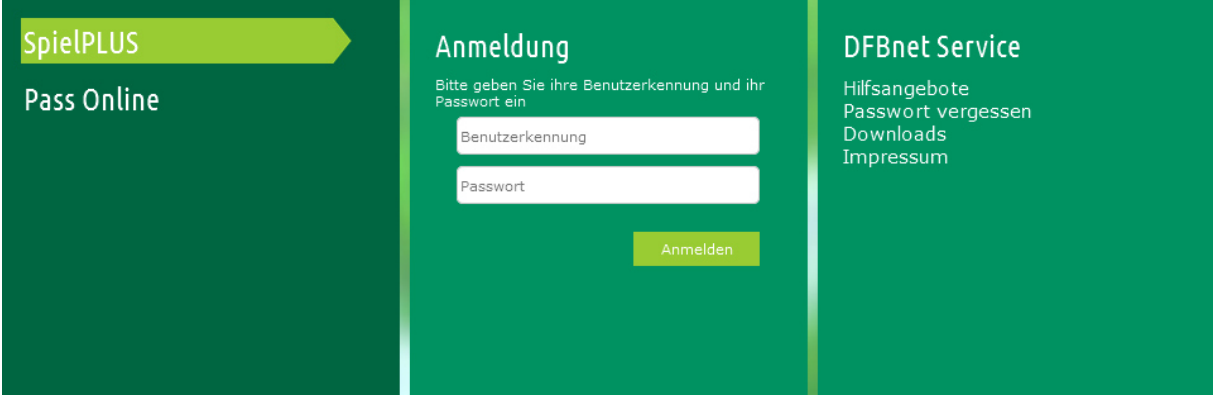

### **1.6. Auswahl der Funktionen**

Nach dem Klick auf die Schaltfläche **Anmelden** erscheint auf der linken Seite ein Menu, in dem Sie auf den Punkt Vereinsadministration klicken. Es erscheint die Maske zum Bearbeiten der Benutzer und in der linken Menüleiste die einzelnen Punkte, die durch Anklicken der entsprechenden Schaltflächen ausgewählt werden.

Unter den Menüpunkten verbergen sich folgende Funktionen:

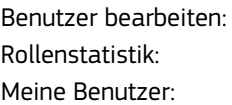

Anlegen von Kennungen, Berechtigungen ändern, Kennung umbenennen Übersicht zu den vergebenen Rollen im Verein Anzeige / Bearbeitung der bereits für den Verein erstellten Kennungen

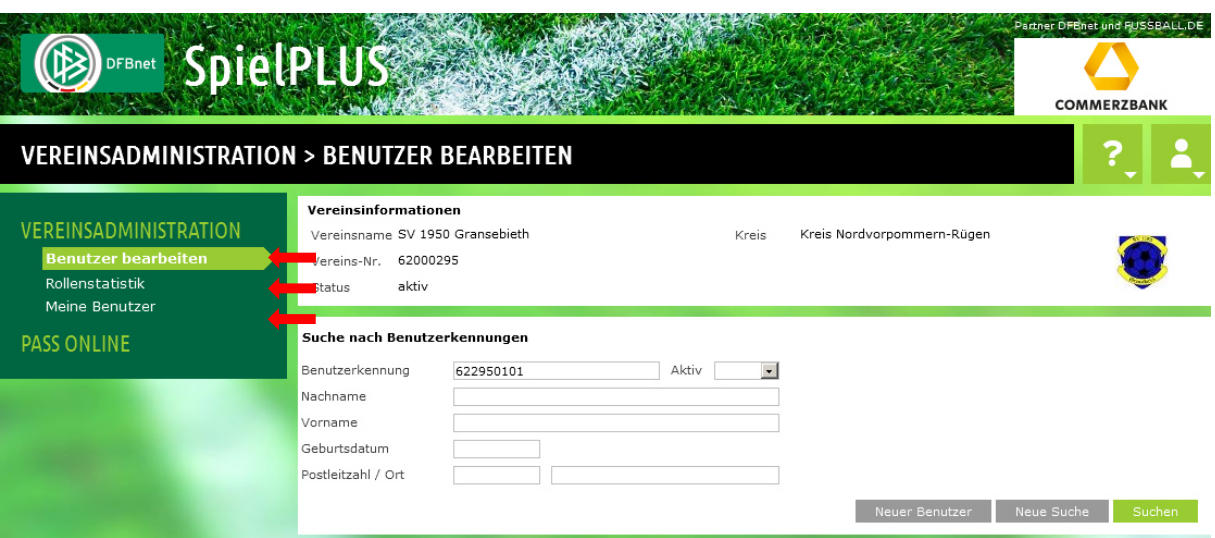

### **2. BEARBEITUNG/ERWEITERUNG EINES BEREITS IM DFBNET VORHANDENEN BENUTZERS**

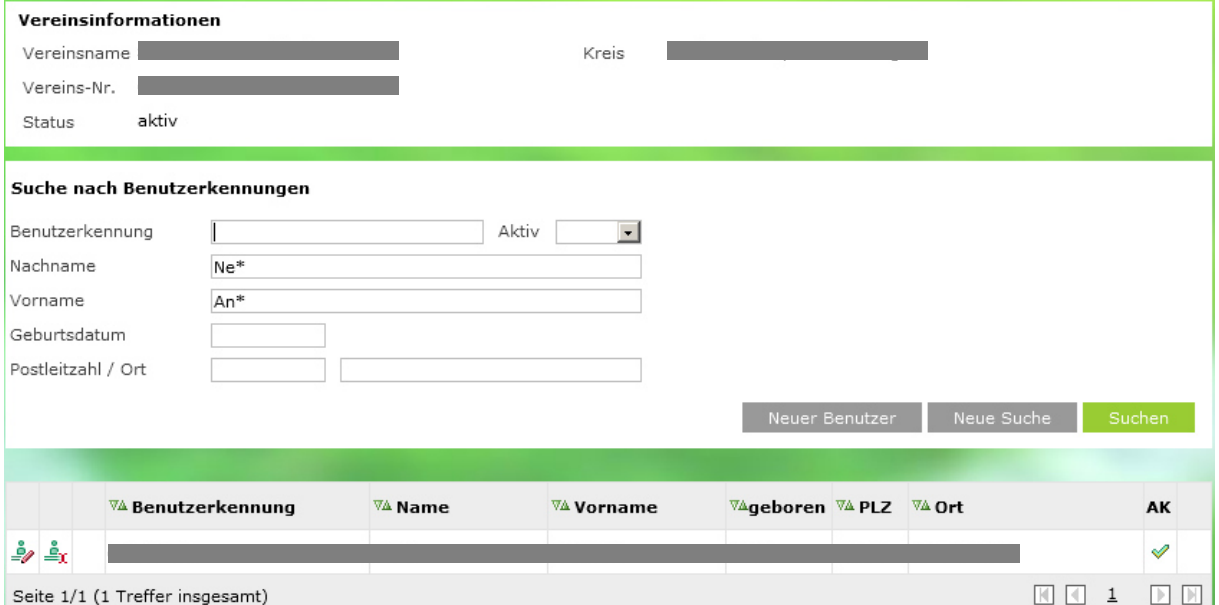

Achtung! Bevor Sie einen neuen Benutzer mit entsprechenden Rechten anlegen, vergewissern Sie sich, dass die gesuchte Person nicht bereits für Anwendungen im DFBnet berechtigt ist. Diese Personen sind dann stets zu bearbeiten, und **NICHT** als neuer Benutzer anzulegen.

In der Vereinsadministration haben die Personen fast immer irgendeinen Bezug zum Verein, den das DFBnet schon kennt. Deshalb wird automatisch zuerst über die Datenbestände der Vereinsfunktionäre, Mannschaftsverantwortlichen, Spieler, Schiedsrichter et al. Gesucht. Werden in diesen Beständen Personen gefunden, so findet keine Suche mehr im restlichen Personenbestand statt.

Um einen bereits im DFBnet befindlichen Benutzer Ihres Vereins zu finden, geben Sie Vor- und Nachnamen in der Suche nach Benutzerkennungen ein. Weitere Felder können zur Suche zusätzlich ausgefüllt werden.

Sie sollten als Suchkriterium nur den Familiennamen und den Vornamen eingeben. Enthält dieser ein ß, ä, ö oder ü, ersetzen Sie diese durch ss, ae, oe und ue und suchen Sie erneut.

Generell wird empfohlen, nur die ersten beiden Buchstaben des Vor- und Nachnamens gefolgt von einem \* (wie im Bild angezeigt) anzugeben und dann zu suchen.

### **2.1. Benutzerkennung bearbeiten**

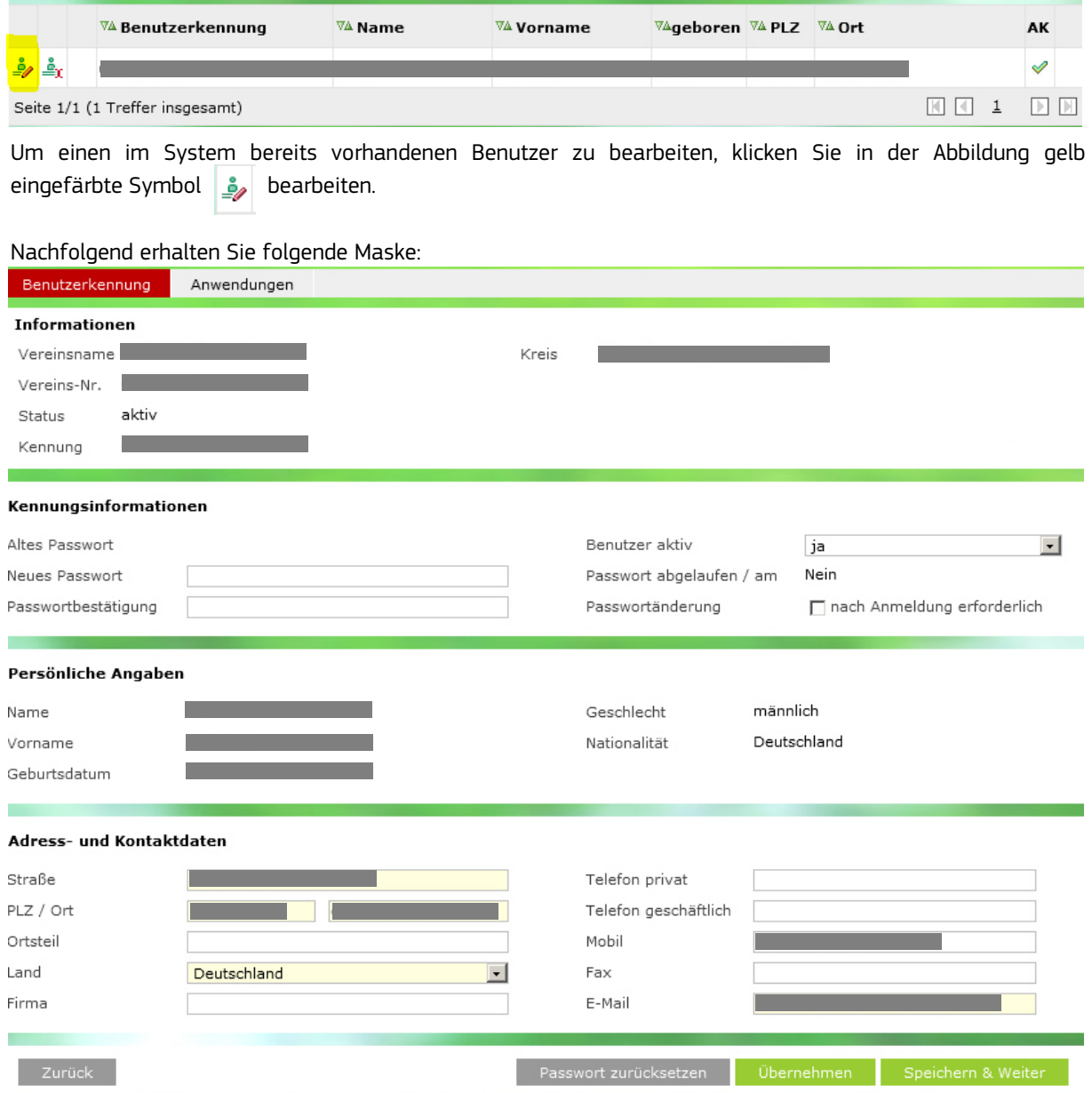

Alle gelb hinterlegten Felder müssen bearbeitet werden. Da es sich in diesem Fall um einen bereits im System vorhandenen Benutzer handelt, müssen zwangsläufig keine Informationen verändert werden. Informationen zum bestehenden Passwort werden nicht angezeigt.

### **2.2. Benutzerkennung bearbeiten (Passwort)**

Durch Anklicken der Schaltfläche **Passwort zurücksetzen** (grau unterlegt in obiger Abbildung) wird vom System ein neues Passwort generiert und an die hinterlegte Mail - Adresse gesendet. Es erscheint eine Meldung wie unter Fehlermeldungen / Hinweise.

### **2.3. Benutzerkennung umbenennen**

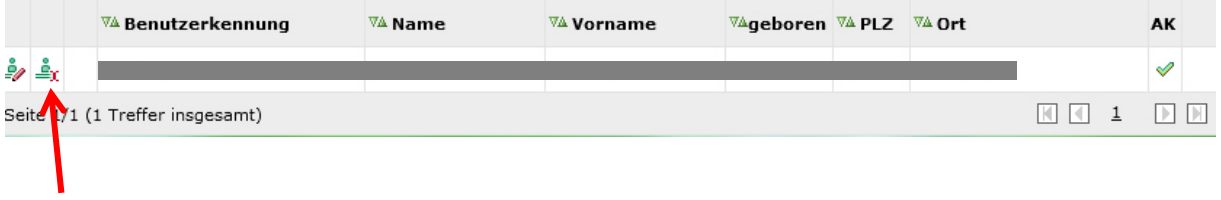

Ist eine Kennung versehentlich mit den falschen Endziffern versehen worden, ist diese ohne weiteres änderbar. Dies geschieht über das Icon Benutzerkennung umbenennen.  $\stackrel{\mathtt{s}}{\Rightarrow}_{\mathtt{X}}$ 

Nachfolgend erscheint ein Fenster zur Änderung.

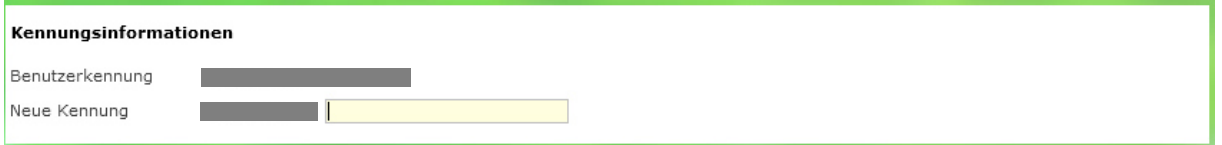

### **2.4. Rollen und Rechte vergeben**

### **2.4.1. Anwendungen**

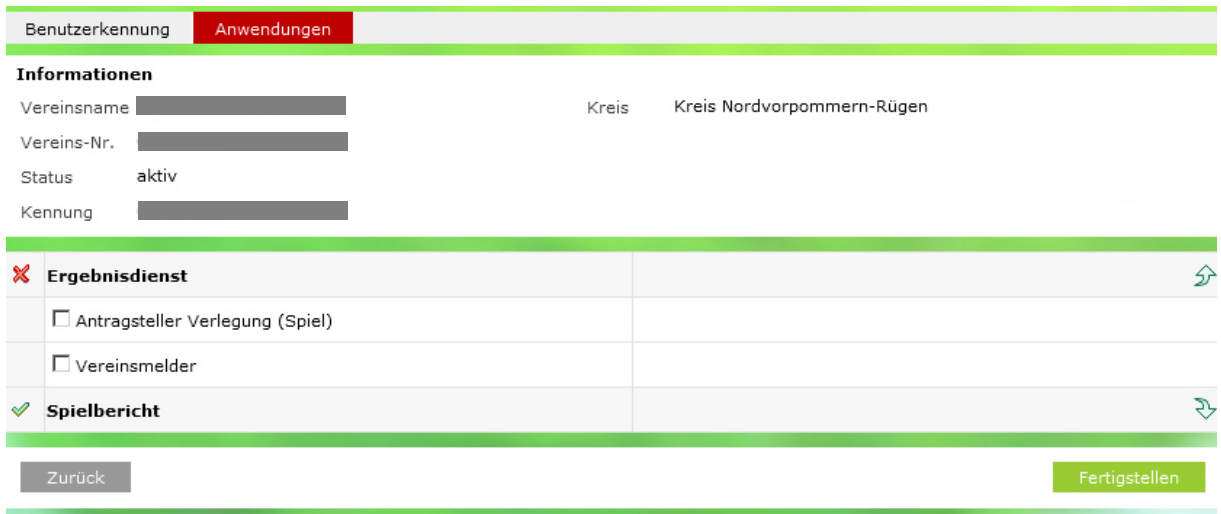

Hier werden der Kennung eines Benutzers die gewünschten DFBnet – Anwendungen, Rollen und Rechte zugewiesen.

In diesem Fall besitzt der Benutzer bereits einen Zugang zur **Anwendung Spielbericht**, bestätigt durch das grüne Häkchen. Zu der Anwendung Ergebnisdienst mit den Rollen **Antragsteller Verlegung (Spiel)** und **Vereinsmelder** besteht bis dato kein Zugang, markiert durch das rote Kreuz in der Abbildung

### **2.4.2. Rechte Spielbericht**

Um die Rechte im elektronischen Spielbericht des Mannschaftsverantwortlichen einsehen zu können, muss auf die Anwendung Spielbericht geklickt werden. Nachfolgend öffnet sich folgendes Fenster.

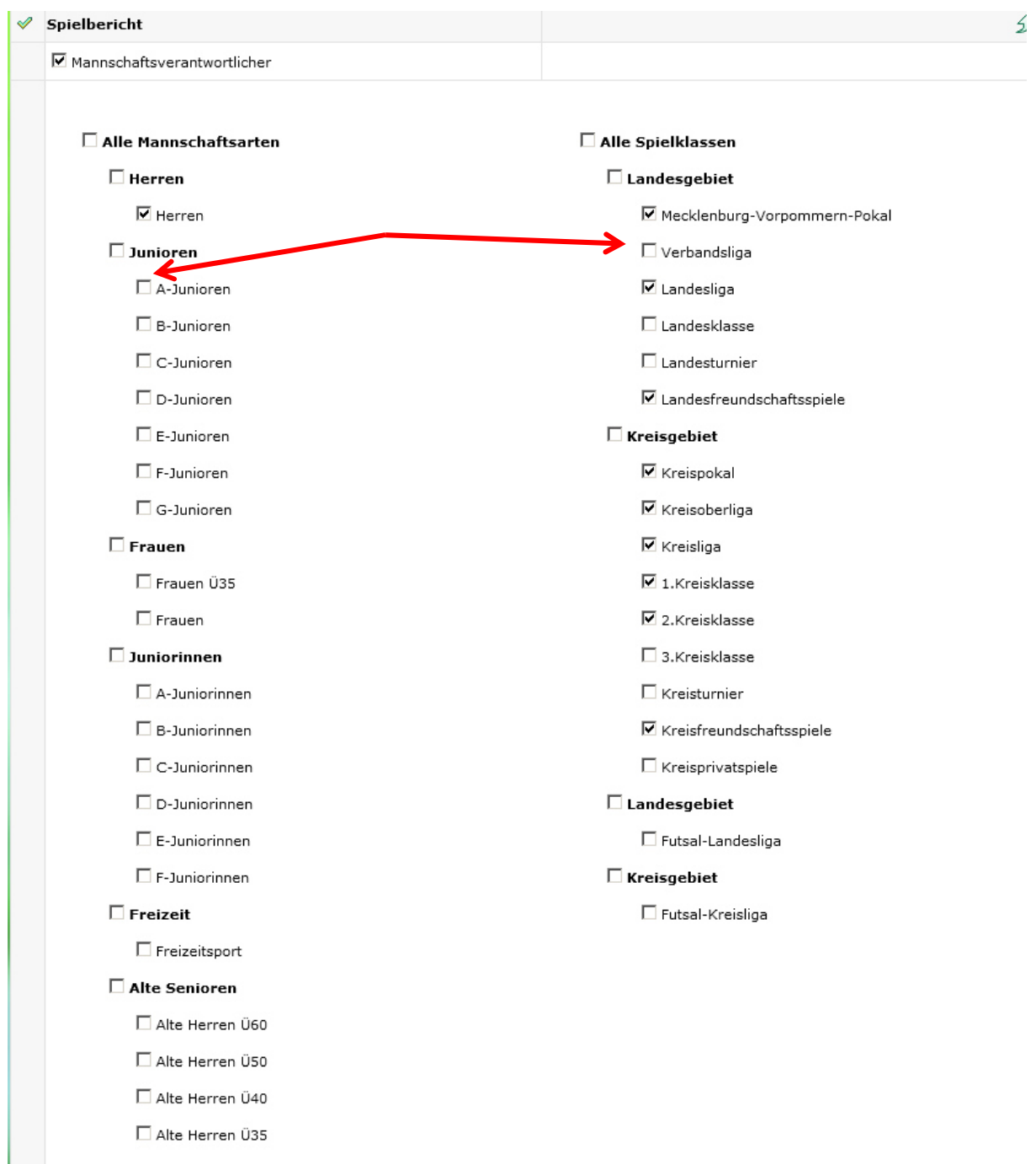

Bei der Verwaltung einer Kennung für den Spielbericht sind zusätzlich die gewünschten Mannschaftsart- und Spielklassenrechte erforderlich. Wählen Sie die entsprechende(n) Mannschaftsart(en) und Spielklassenebene(n) aus. Die Auswahl "Alle Spielklassen" ist auch möglich.

Im vorliegenden Fall besitzt der Benutzer eine Berechtigung für den elektronischen Spielbetreib für die Herren in den Klassen Kreispokal, Kreisoberliga, 1. Kreisklasse, 2. Kreisklasse und Kreisfreundschaftsspiele.

Möchten Sie, dass dieser Benutzer in Zukunft auch den A-Jugendspielbetrieb des Vereins (A-Jugend spielt in der Verbandsliga) elektronisch verwaltet, klicken Sie in die Checkbox hinter der Mannschaftsart A-Junioren

sowie in die Checkbox vor der Spielklasse Verbandsliga (siehe obige Abbildung, rote Pfeile). Sind die Häkchen gesetzt, nicht vergessen, die Angaben zu speichern!

Dazu einfach am Ende der Seite auf den Button Fertigstellen (siehe untere Abbildung) klicken.

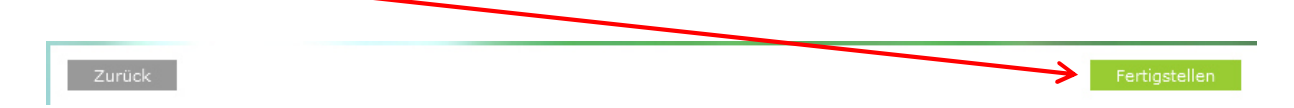

### **2.4.3. Rechte Ergebnisdienst**

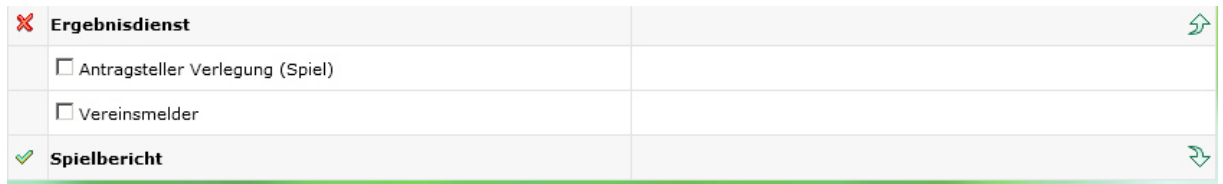

Möchten Sie dem Benutzer zusätzlich wie in unserem Falle die Rollen **Antragsteller Verlegung (Spiel)** und **Vereinsmelder** vergeben, genügt ein Klick in die Checkbox. Die Anwendung Ergebnisdienst erhält ein grünes Häkchen.

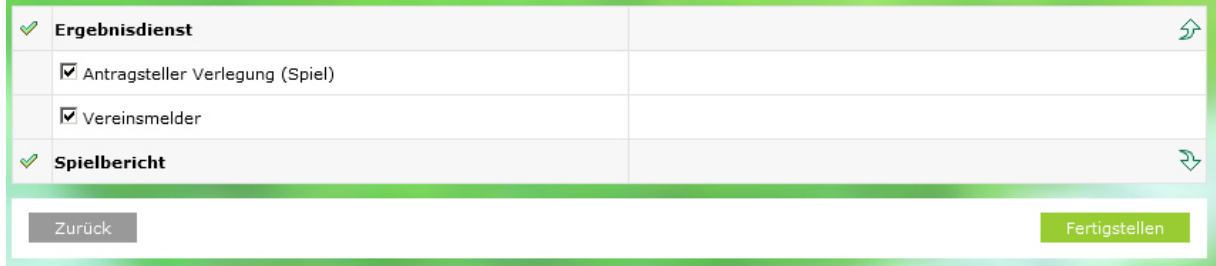

Um die Daten zu speichern, bitte das Häkchen nicht vergessen.

## **3. NEUE BENUTZERKENNUNG ANLEGEN**

### **3.1. Benutzerkennung anlegen**

Mit der Aktion "Neuer Benutzer" ist es möglich, Benutzerkennungen für Personen anzulegen, die das DFBnet noch nicht kennt.

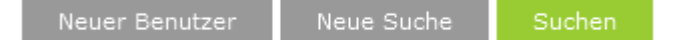

Handelt es sich bei dem gesuchten Benutzer um eine Person, die zwar im System hinterlegt ist, jedoch noch keine Kennung besitzt, erscheint einzig und allein das Icon **Benutzerkennung anlegen.** ã.

Achtung! Erscheint am Ende des Feldes ein Ausrufezeichen, ist die gesuchte Person nicht im Verein geführt. Hierbei ist besondere Vorsicht geboten.

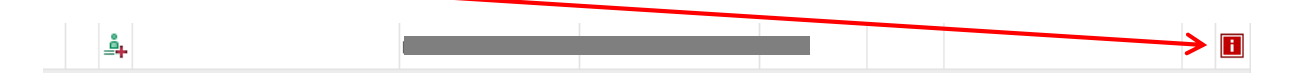

Soll dieser Person (welche kein Vereinsmitglied ist) dennoch eine Benutzerkennung vergeben werden, erscheint folgendes Fenster.

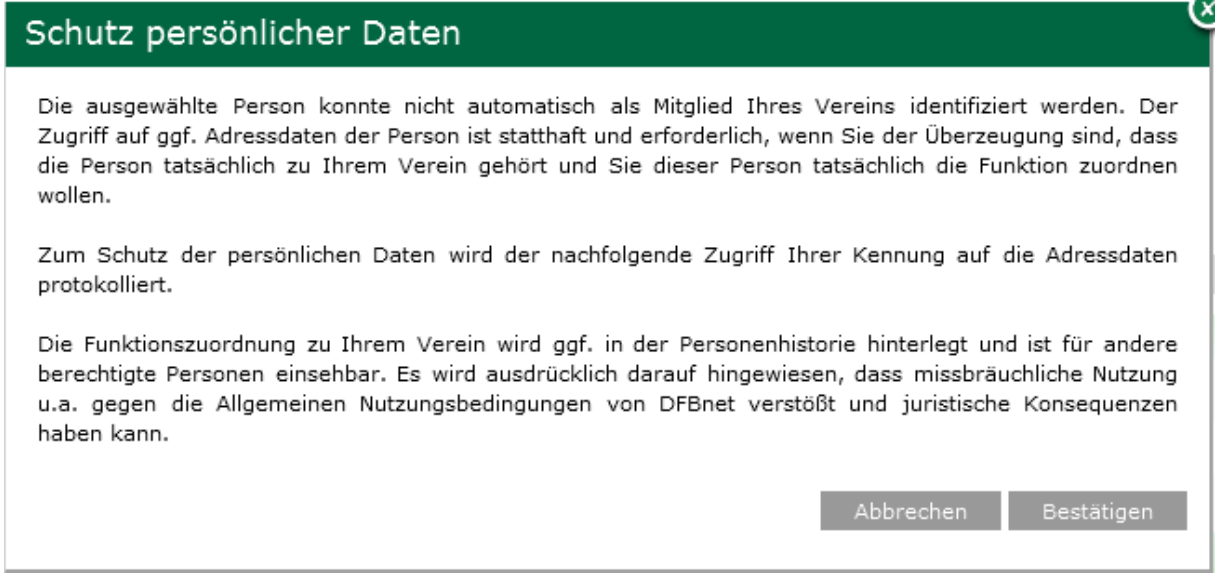

Um missbräuchliche Nutzung zu verhindern, wird der nachfolgende Zugriff auf die Adressdaten des Einzupflegenden protokolliert.

Eine etwaige Funktionszuordnung zum Verein (ausgehend von Ihrer Vereinskennung) wird in der Personenhistorie hinterlegt und ist für Verbandsadministratoren einsehbar. So soll verhindert werden, dass vereinsfremde Funktionäre zum eigenen Verein zugeordnet werden. Passiert dies dennoch (unter Vorsatz), hat dies juristische Konsequenzen.

Um dieses Problem zu umgehen, muss online im **Vereinsmeldebogen** im DFBnet die jeweilige Person mit der jeweiligen Funktion (z.B. Trainer) eingepflegt werden. Wird dies erfolgreich gemacht und wird die Person erneut gesucht, ist das rote Ausrufezeichen nicht mehr zu sehen.

Bei der Anlage einer Kennung sind maximal drei Bereiche auszufüllen:

- Kennungsinformation
- Persönliche Angaben
- Adress- und Kontaktdaten

#### **3.2. Kennungsinformationen**

### Achtung!

Um Ihrem Vereinsvertreter eine Kennung zuzuteilen, benötigt dieser eine Benutzerkennung und das dazugehörige Passwort. Die Kennung bildet sich aus dem Verbandskürzel 62 für Mecklenburg Vorpommern und der Vereinsnummer - in unserem Falle der 295. Diese Daten sind bereits vorgegeben.

**Die Benutzerkennung soll aufsteigend sortiert werden. Handelt es sich um die erste Person, der in Ihrem Verein eine Kennung durch die Vereinsadministration bekommt, erhält diese die Endziffern 001. Die zweite vergebene Kennung erhält folglich die Endziffern 002 und so weiter.** 

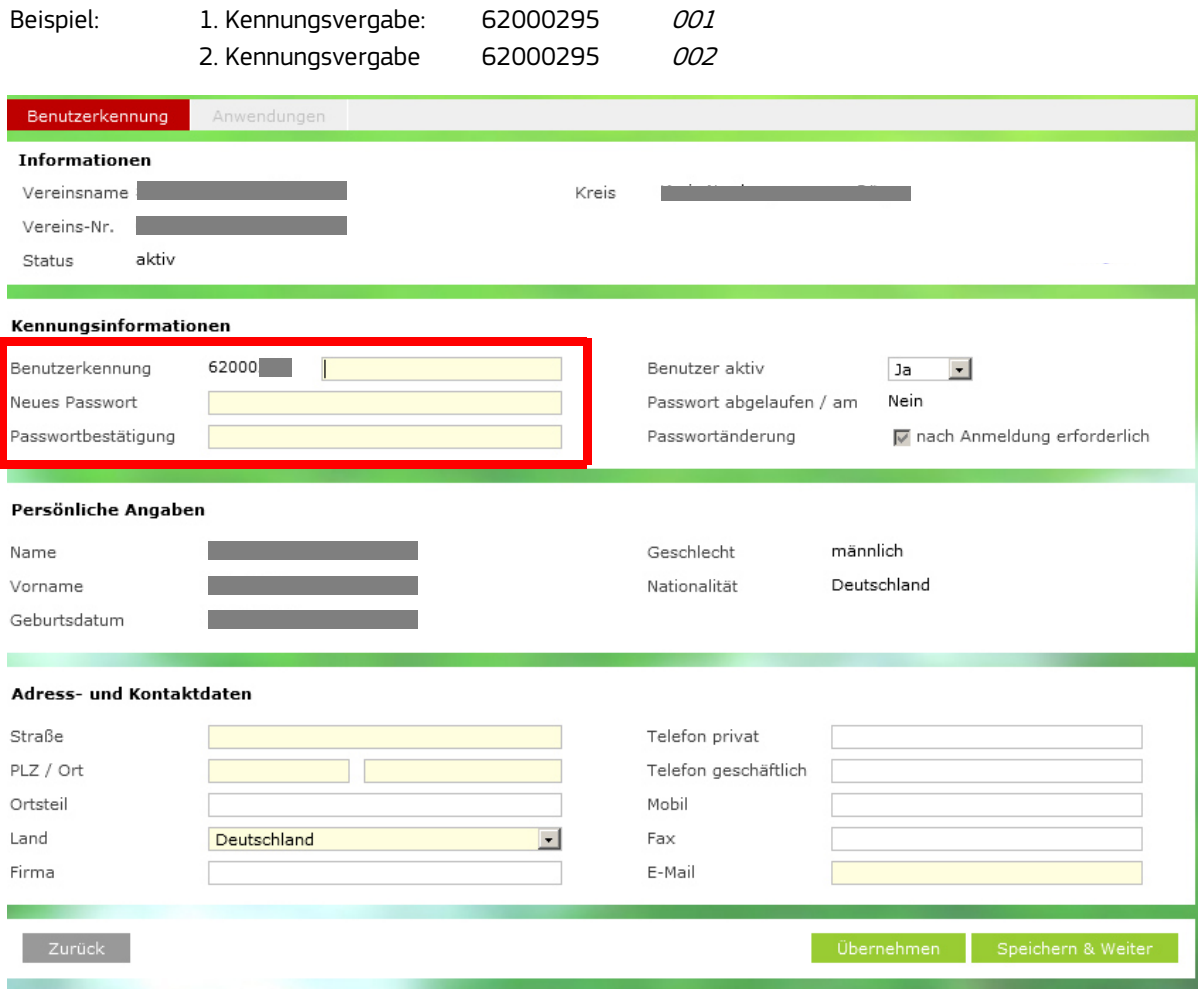

Bei der Vergabe des Passwortes haben sie freie Hand. Wichtig ist hierbei, dass dieses abgespeichert wird und dem neu angelegten Benutzer mitgeteilt wird. Dabei muss das Passwort den Sicherheitsrichtlinien entsprechen. Da das Passwort nach der ersten Anmeldung durch den Mitarbeiter geändert werden muss, empfehlen wir ein standardisiertes Passwort (wie z.B. anfang-1, start-123…) zu vergeben.

### **3.3. Persönliche Angaben & Adress- und Kontaktdaten.**

Die Daten im Bereich "Persönliche Angaben" können nicht geändert werden. Eine Adressänderung hätte Auswirkungen auf andere Bereiche im DFBnet wie zum Beispiel die Passdaten / Spielrecht (Geburtsdatum, Geschlecht etc.) oder auf eine Trainer- /Schiedsrichterlizenz. Die Inhalte im Bereich "Adress- und Kontaktdaten sind komplett änderbar. Die gelb unterlegten Felder müssen zwingend ausgefüllt werden.

### **3.4. Zuordnung von Rechten für Vereinsmitarbeiter**

Um Ihnen die Entscheidung zu erleichtern, welche Rechte dem Vereinsmitarbeiter zugewiesen werden, können Sie sich an folgender Aufstellung orientieren.

### **ERGEBNISDIENST**

Vereinsmelder Ergebnismeldung per Internet, App, Liveticker Antragsteller Verlegung (Spiel) Online -Antragstellung auf Spielverlegung

### **SPIELBERICHT**

Mannschaftsverantwortlicher Bearbeitung Spielbericht online je nach zugewiesenen Mannschaftsarten und Spielklassen

Die Vergabe der Rechte ist grundsätzlich sinnvoll sowohl für Abteilungs- / Spartenleiter als auch Trainer und / oder Mannschaftsbetreuer!